### ENTERING SERVICE USER DATA

1.Select "Service User"

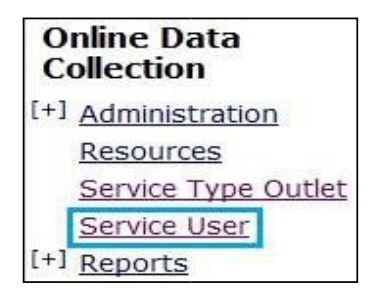

2. Enter in search criteria OR Type "0" in the first "BIS Client ID:" box to return all clients

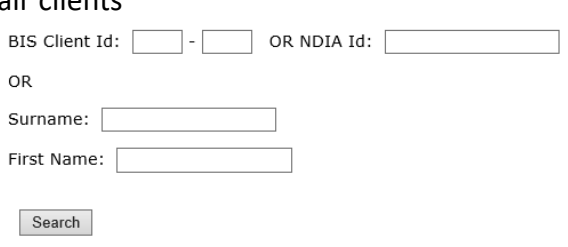

3. Select the clients Surname

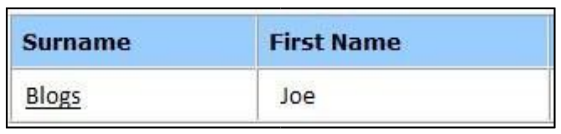

*(This will display the Service User Details)*

4. Select "AS&RS Services received / Summary"

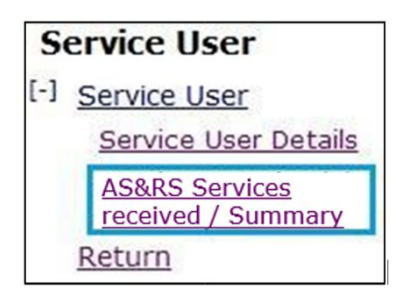

#### 5. Select "Add service received details" Services received questions Instructions... (For each service type the service user has received through this outlet please complete the following information.) -<br>Filter Anency:  $\overline{\mathbf{v}}$ Please select an Agency V Service Type Outlet Please select a Service Outlet V **Add service received details** Include expired

6. Complete relevant sections for the service user/client.

**NOTE**: For further details on calculating hours of service refer to the table on page 2.

- 7. Click "Save" after each individual instance of service (this will update the total number of hours received)
- 8. Click "Add" after completing each service user's record of services received.
- 9. Authorise client data *(See "Authorising client data" for instructions)*

**NOTE**: Please ensure you review all Service User Details. Any updates that are required, please email:

ProviderReporting@communities.qld.gov.au

*All selections that can be made from the left side panel, also can be made from the centre section. There is no difference between these fields.*

# **COMPLETING SERVICE USER / CLIENT DATA**

# (REQUIRED TO BE COMPLETED FOR ALL SERVICE USERS RECEIVING SERVICES WITHIN THE MONTH)

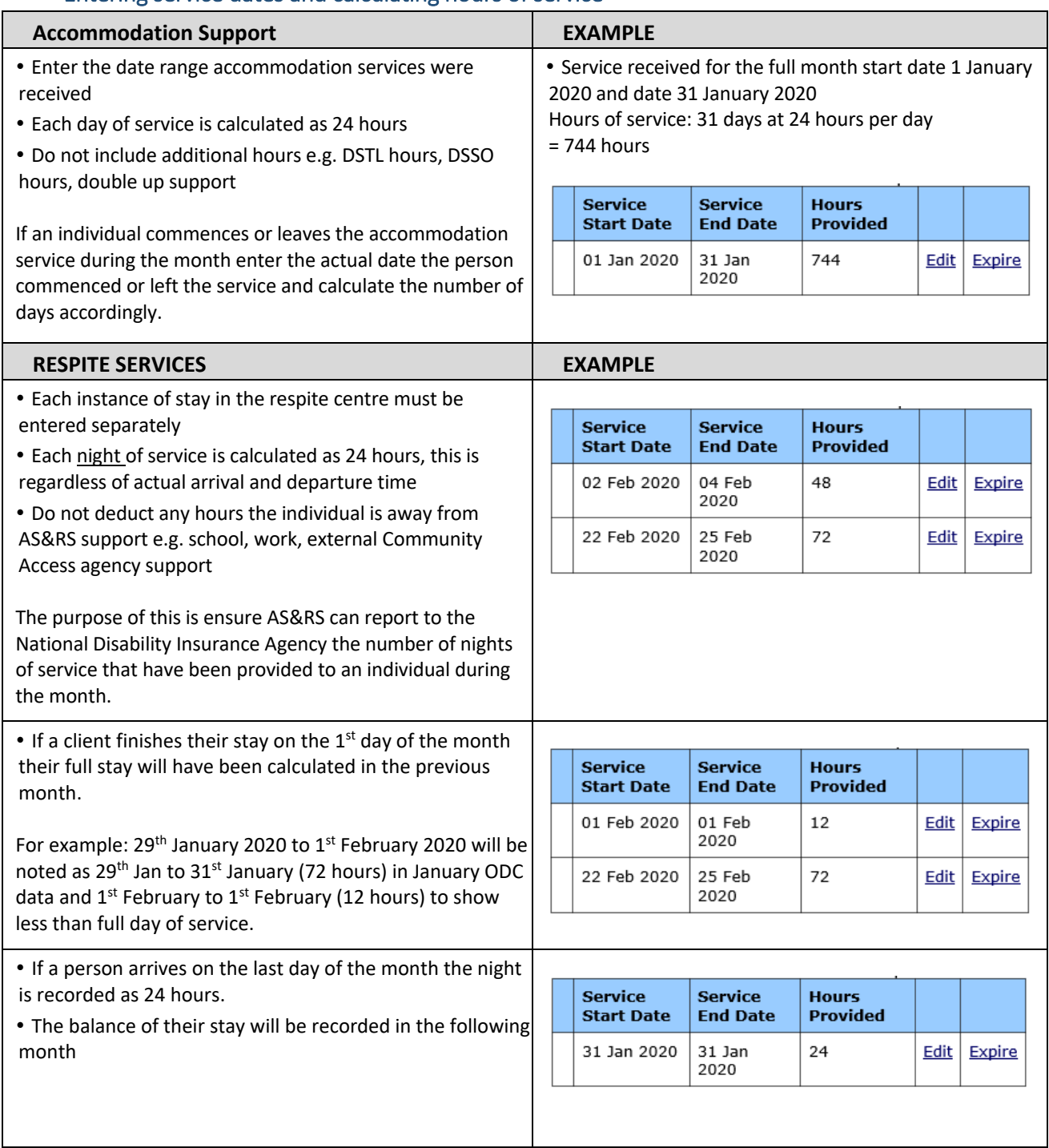

### Entering service dates and calculating hours of service

# **COMPLETING SERVICE USER / CLIENT DATA**

(REQUIRED TO BE COMPLETED FOR ALL SERVICE USERS RECEIVING SERVICES WITHIN THE MONTH)

## AUTHORISING CLIENT DATA

1. Select "Reports"

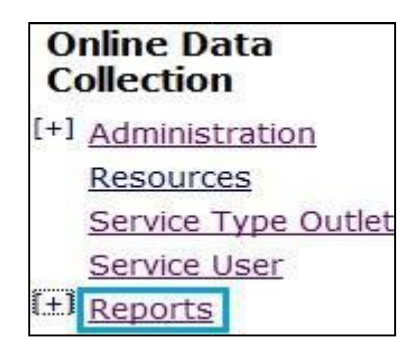

2. Select "Authorise DS NMDS monthly data"

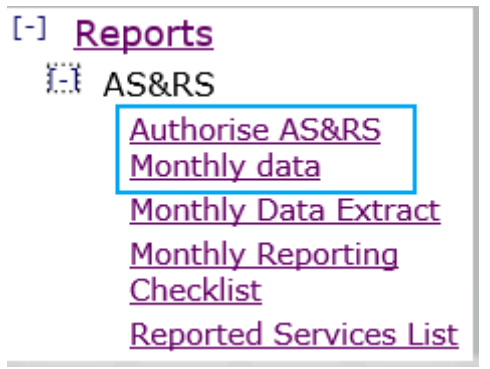

3. Select relevant Quarter/Financial Year and then select "Display Users"

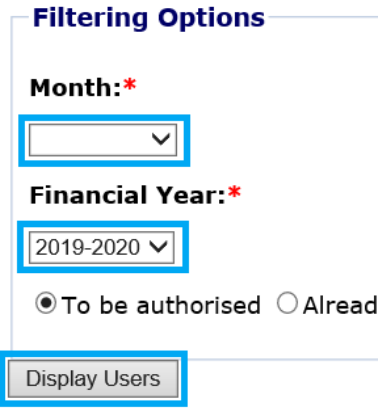

4. Review the details entered and either individually select client(s) or select "Select All".

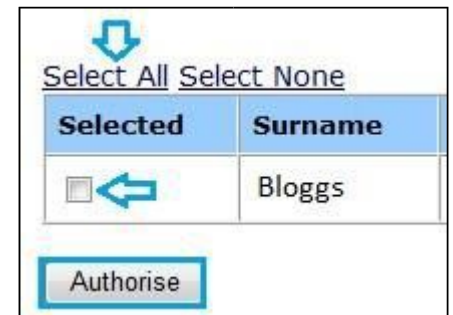

5. Click "Authorise" button

TIP: All selections that can be made from the left side panel, also can be made from the centre of the screen *section.*

*There is no difference between these fields.*

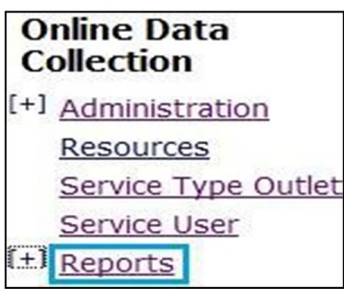

1. Select "Reports" 3. Select relevant Service Type Outlet(s), Month and Financial Year

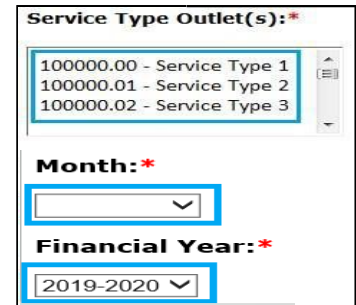

*Multiple Service Type Outlets can be selected at one time by holding the "Ctrl" key down and selecting. (However selecting more than 5, slows the search down and may result in timing out)*

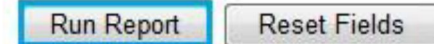

3. This will return "What you need to do"

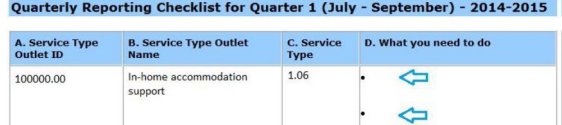

*The aim is to see 1 dot point stating "Nothing more to do". If you don't see, "Nothing more to do",* use the trouble shooting table below to resolve the issue. (This isn't a list of all issues, just the most *common).*

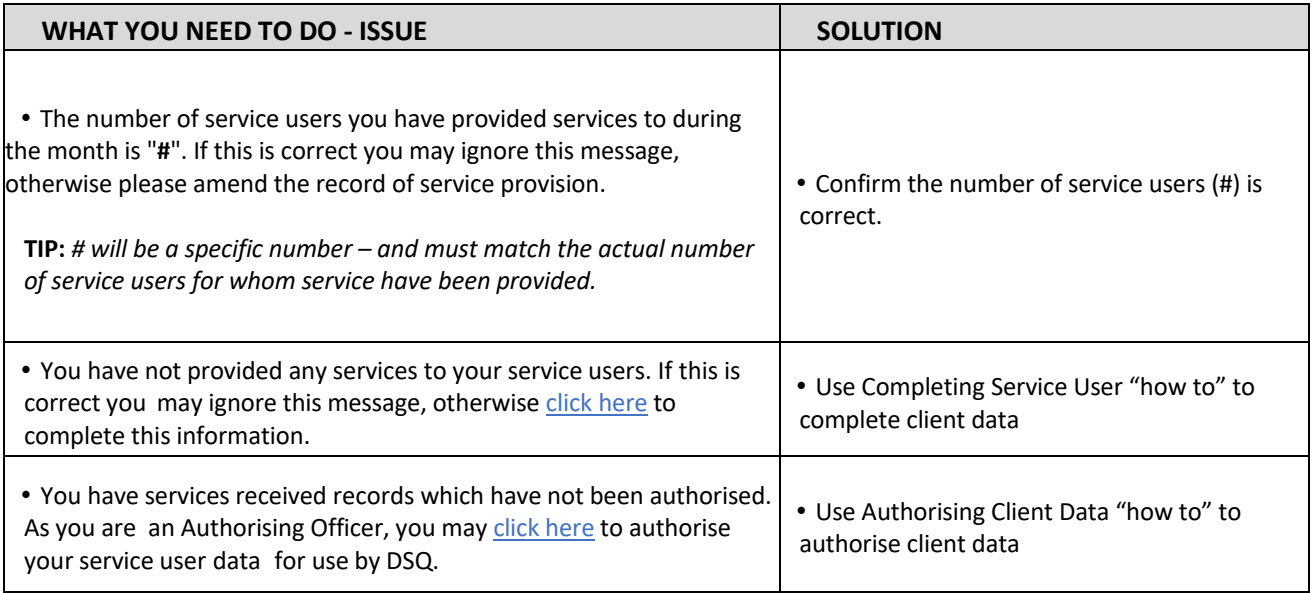

If you are concerned that you have entered the correct data into ODC and are still receiving one of the above messages / any other message except *"Nothing more to do",* please contact your NMDS contact.

2. Select "Monthly Reporting Checklist" 4. Select "Run Report"

**Authorise AS&RS** Monthly data

Checklist

**Monthly Data Extract Monthly Reporting** 

**Reported Services List** 

[-] Reports **EI AS&RS**